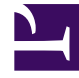

# **SGENESYS**

This PDF is generated from authoritative online content, and is provided for convenience only. This PDF cannot be used for legal purposes. For authoritative understanding of what is and is not supported, always use the online content. To copy code samples, always use the online content.

## Designer User's Guide

Manage custom variables

## Contents

- 1 [See how it works](#page-2-0)
- 2 [Create or edit a custom variable](#page-2-1)
- 3 [Copy a custom variable](#page-3-0)
- 4 [Delete a custom variable](#page-4-0)
- 5 [Search for a custom variable](#page-4-1)

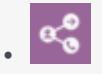

•

• Administrator

Learn how to create and edit custom variables to use in standard responses.

#### **Related documentation:**

Use Custom Variables Management to create custom variables to use in field codes. Custom variables have the following properties:

- Their values are assigned by strategy objects.
- Standard responses that use field codes containing custom variables must have the usage type Acknowledgment.

#### Access Custom Variables Management under the **Digital Resources** menu. **Custom Variables**

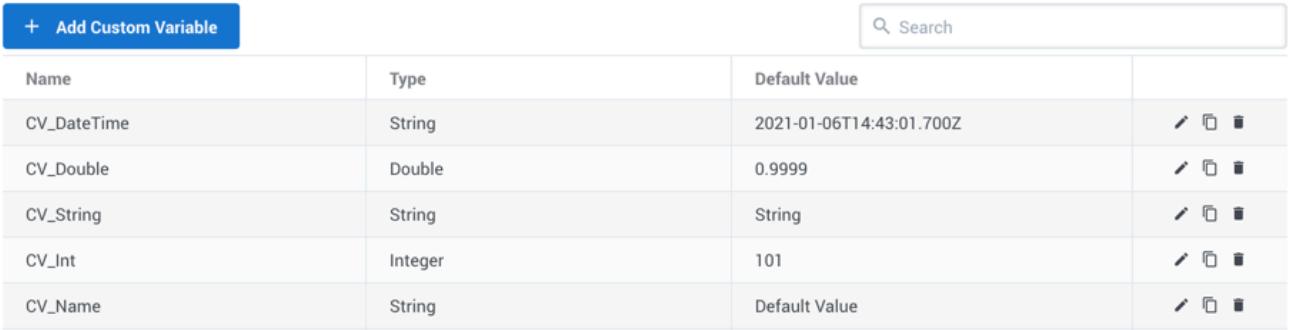

#### <span id="page-2-0"></span>See how it works

Watch the following video to see how you can manage custom variables for field codes in Designer:

[Link to video](https://player.vimeo.com/video/727700872?title=0&byline=0&portrait=0)

## <span id="page-2-1"></span>Create or edit a custom variable

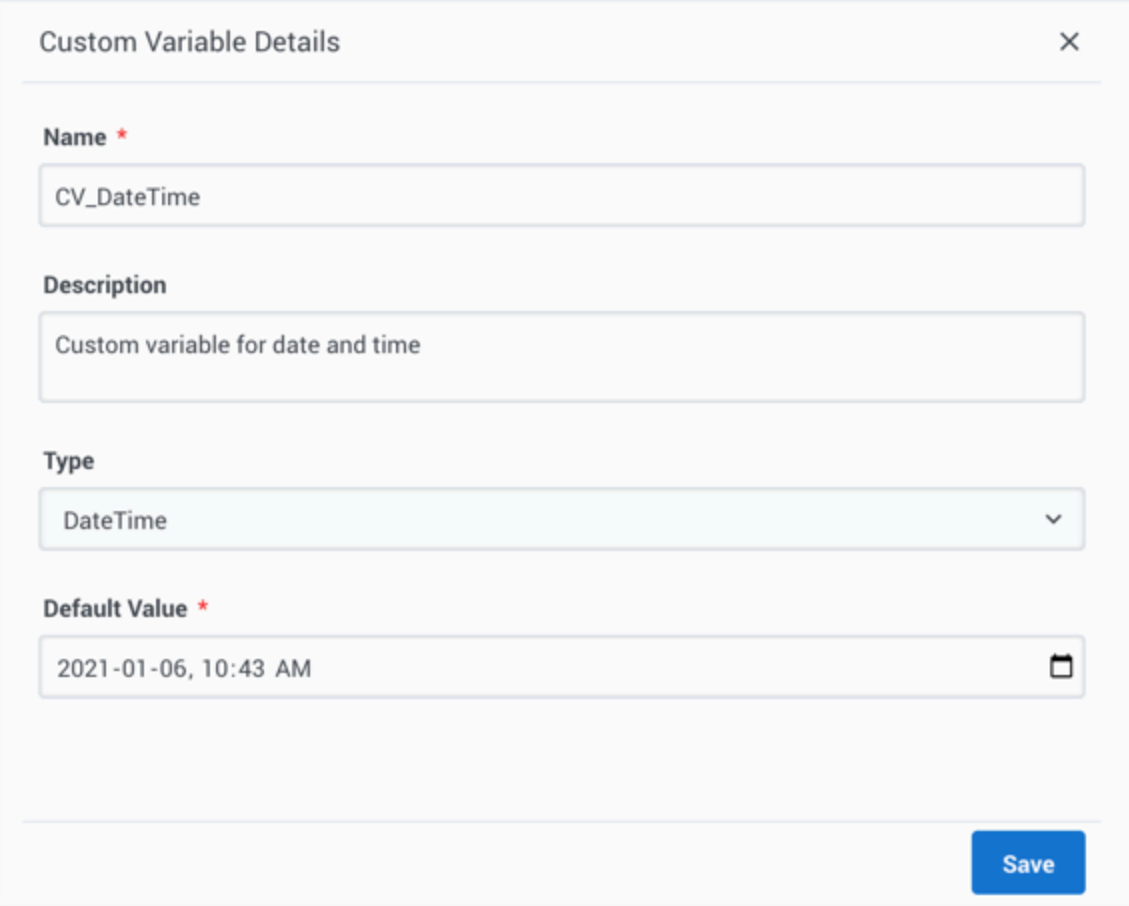

When you create a new custom variable, the **New Custom Variable** view opens on the right side of the page. To begin, give your variable a name and brief description.

The custom variable name can consist of no more than 64 alphanumeric characters (a-z, A-Z, 0-9) and underscore.

Choose the **Type** of custom variable and add a default value that corresponds to the type. If you choose DateTime, use the calendar widget to select a default date and time or enter your own value in this format: "yyyy-MMddTHH:mm:ss.SSSZ".

## <span id="page-3-0"></span>Copy a custom variable

You can copy an existing variable with the **Copy** button ( $\Box$ ). This opens the **New Custom Variable** view with the copied information. The name of the variable includes "\_*N*", where "*N*" is the number of the copy. For example: CV\_DateTime\_1, CV\_DateTime\_2, and so on.

## <span id="page-4-0"></span>Delete a custom variable

To delete a custom variable, just click the delete icon  $(\blacksquare)$ .

## <span id="page-4-1"></span>Search for a custom variable

To search for a custom variable, use the search box above the table. The results filter automatically based on the text you enter in the search box.

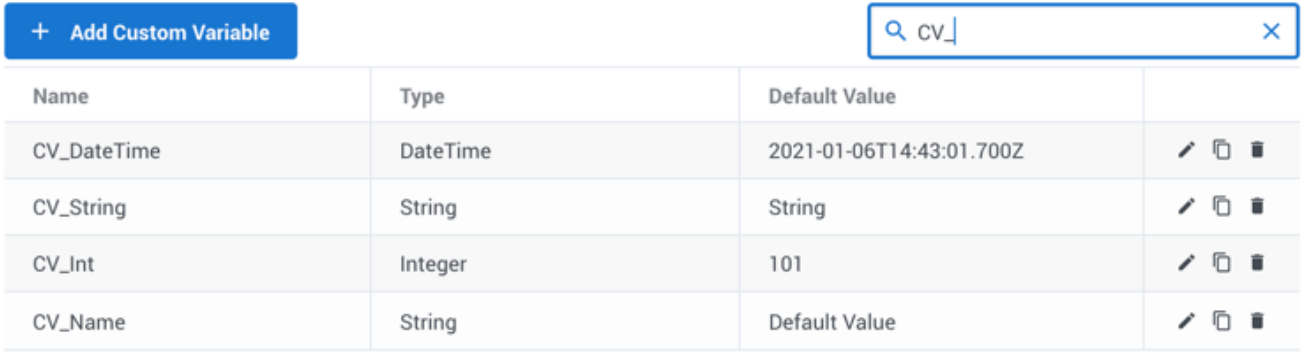